# 「ZOOM」に参加する方法

### 「ZOOM」のWeb会議に参加するには?

『Zoom(ズーム)』のテレビ会議への参加条件は **参加URLを知っていること**だけです。

参加するだけであれば、会員登録などの手間はありません。 まず、参加するためには主催者から届く情報が必要になります。

*""""""""""""""""""""*

*〇〇さんがあなたを予約されたZoomミーティングに招待しています。* トピック: 〇〇のパーソナルミーティングルーム Zoomミーティングに参加する https://zoom.us/j/0000000000000?pwd=abcdefghijklmn ミーティングID: 000 0000 0000 パスワード: 123456 """""""""""""""""""""""""""

このような招待メッセージが届いていればOKです。

# **『Zoom』に参加する方法** 【PC版】

# 「ZOOM」に参加する方法【PC版】

#### **①**アプリをダウンロード「しない」で使う方法

<https://zoom.us/join> 上記アドレスにアクセスします。 このような画面が表示されますZOOM ソリューション ブランと価格 回東担当へのお問い合わせ ミーティングに参加する ミーティングを開催する サインイン ミーティングに参加する ミーティングIDまたはパーソナルリ

H.323/SIPルームシステムからミーティングに参加する 概 ダウンロード 営業担当 サポート 言語 ミーティングクライアン Zoomをテストする 日本語 お客様の声<br>弊社のチーム アカウントページ<br>サポートセンター !-ルスへの間 ラウザ拡張機 プランと価格 デモリクエスト  $5.7711 -$ 通貨

参加

デモキリクェスト

1.888.799.9666 リソース サポー

サインアップは無料です

 $\bullet$ 

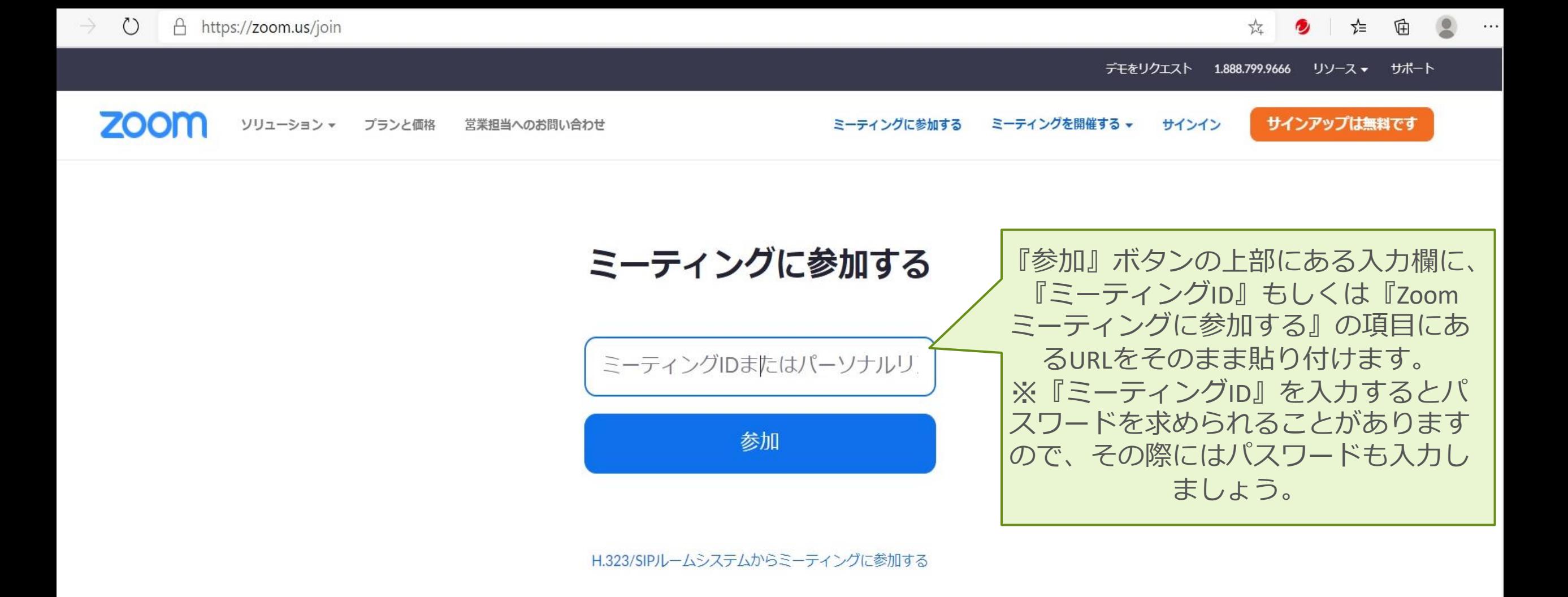

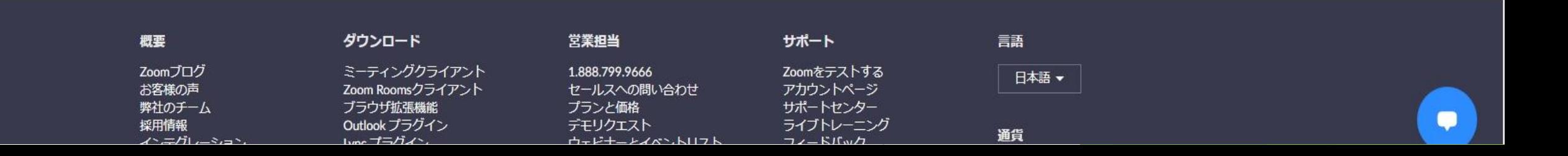

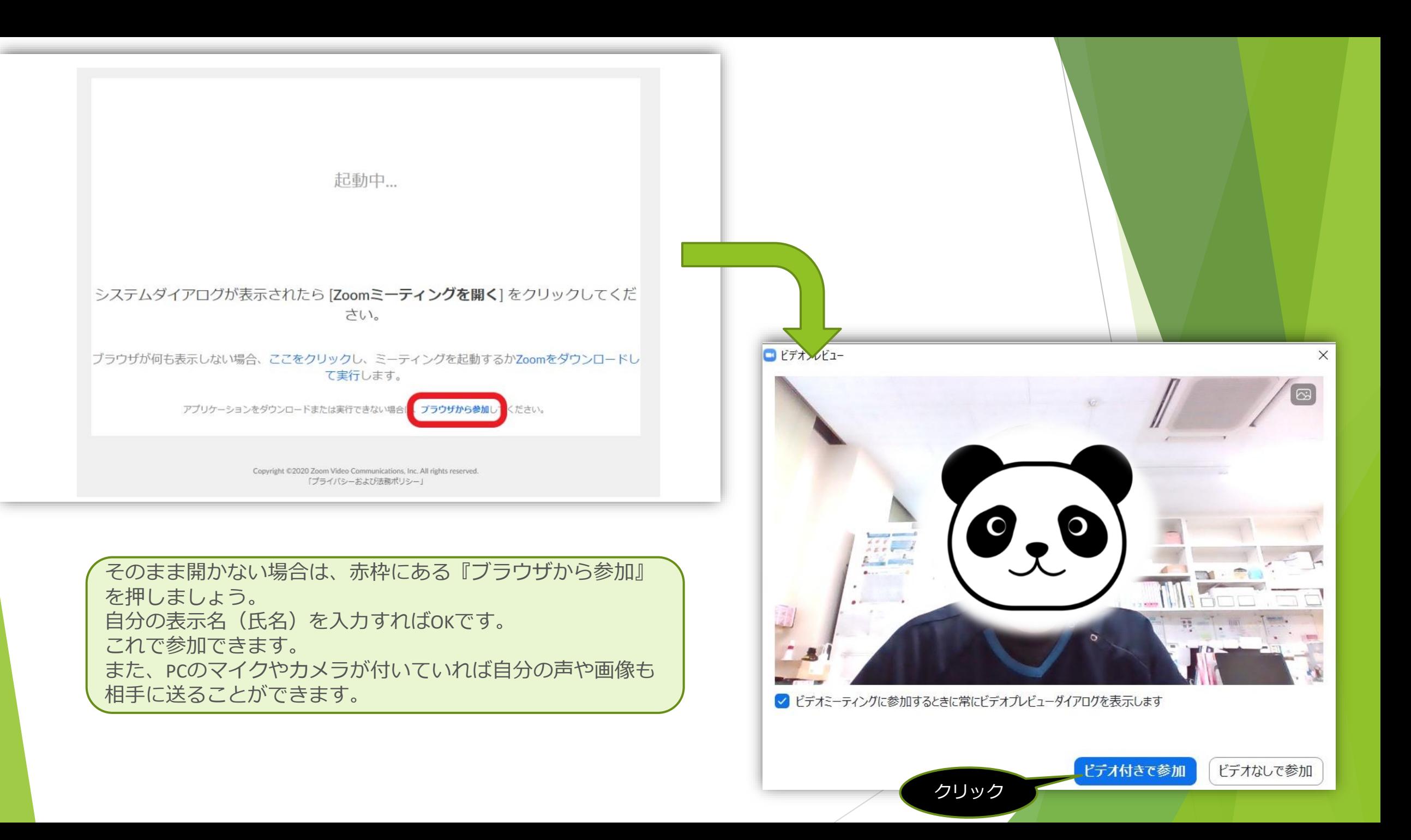

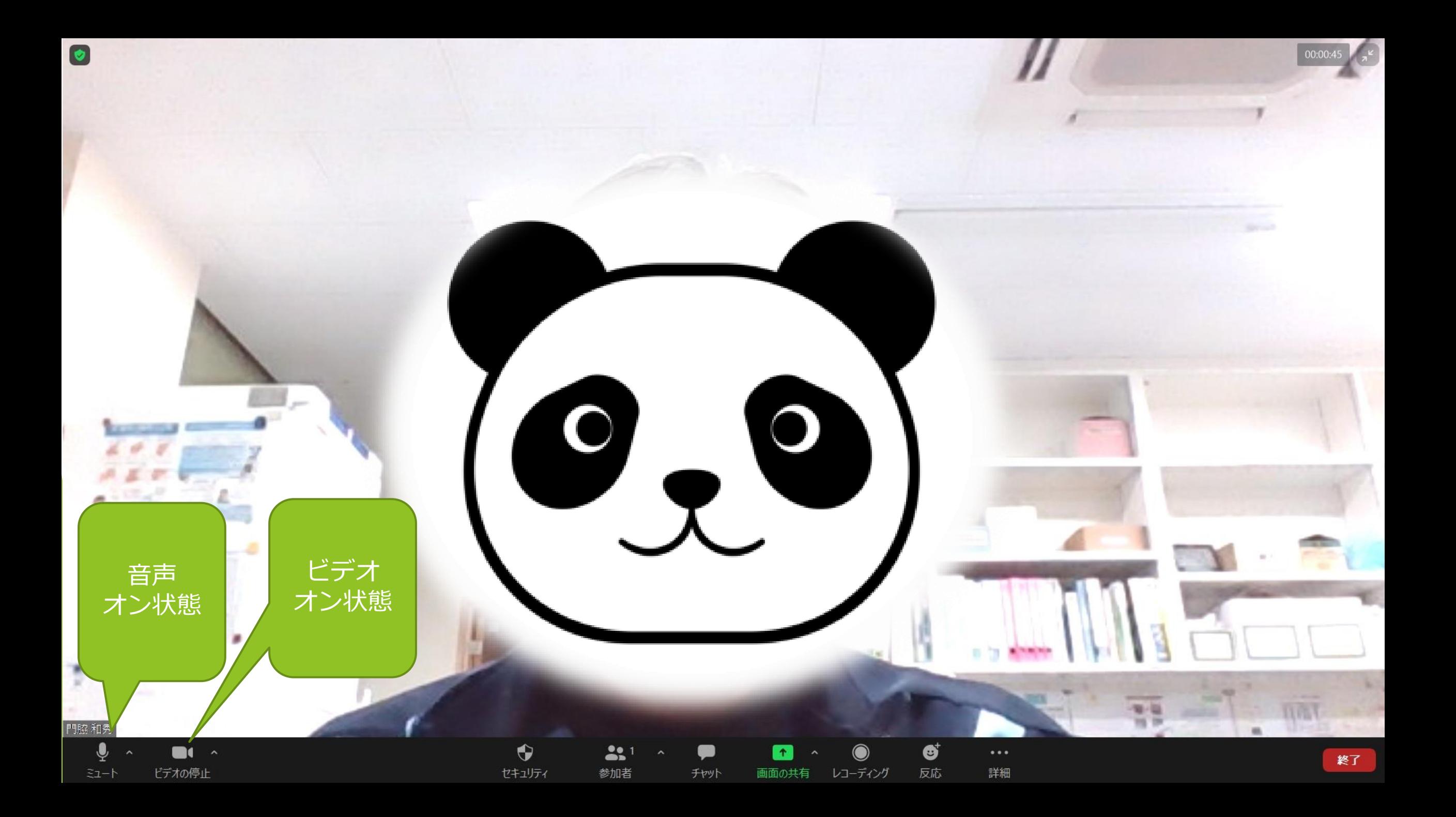

### 日日 0<del>力 - 壬山 - 壬</del>

正しい氏名を!

 $\bullet$ 

チャット

 $\bullet$ 

画面の共有 レコーディング

ø,

反応

詳細

 $\bigcirc$ 

 $\bullet$ 

セキュリティ

 $221$ 

参加者

ビデオ 音声 オフ状態 オフ状態 y.  $\mathbb{Z}$ 

 $\bullet$ 

ミュート解除

ビデオの開始

退出する とき クリック

終了

# **『Zoom』に参加する方法 【スマートフォン版】**

## 『Zoom』に参加する方法 【スマートフォン版】

- ▶ スマートフォンで参加する場合は、アプリのダウンロードが必要になります。
- $\triangleright$  iOS (iPhone) : <https://itunes.apple.com/us/app/id546505307> android: <https://play.google.com/store/apps/details?id=us.zoom.videomeetings>
- ▶ 事前にアプリをダウンロードして準備しておきましょう。 あとはWeb会議の開始時に指定のURLをクリックすればアプリが立ち上がり、 参加開始です。

### 『Zoom』に参加する方法

▶ 『Zoom』の基本的な参加方法は アプリをダウンロードして、開始時間になったらメールで送られてきたURLを クリックするだけです。

▶ また、参加したときに自分の声や姿を見せたくない場合は、それぞれマイクや ビデオをOFFにしましょう。 マイクは『ミュート』、ビデオ『ビデオの停止』を押せばOFFにできます。